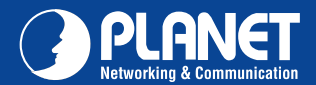

# VERIFY THE CONTENTS INSIDE PACKAGE BOX

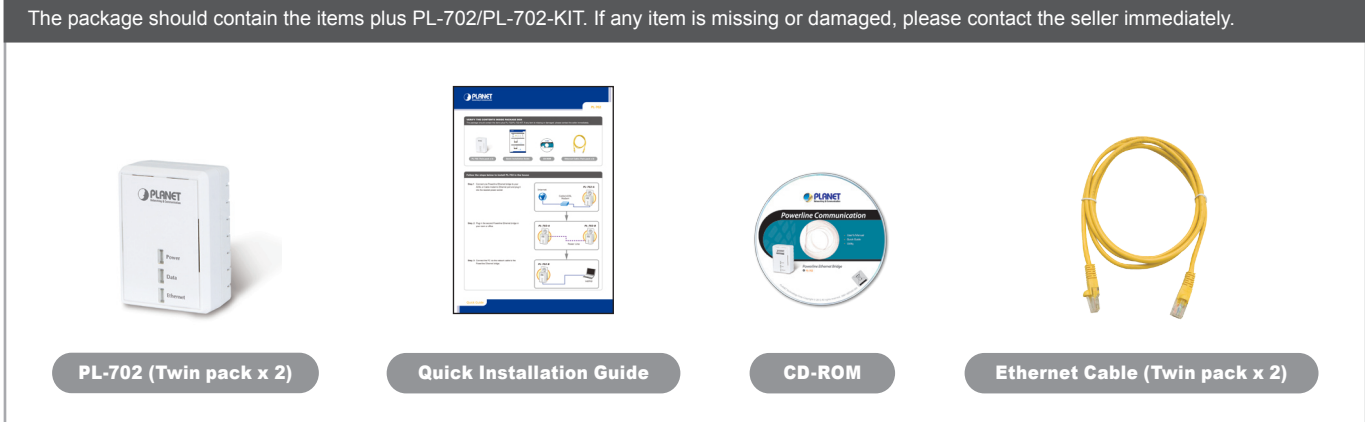

# Follow the steps below to install PL-702 in the house

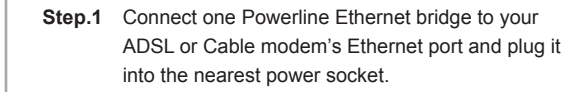

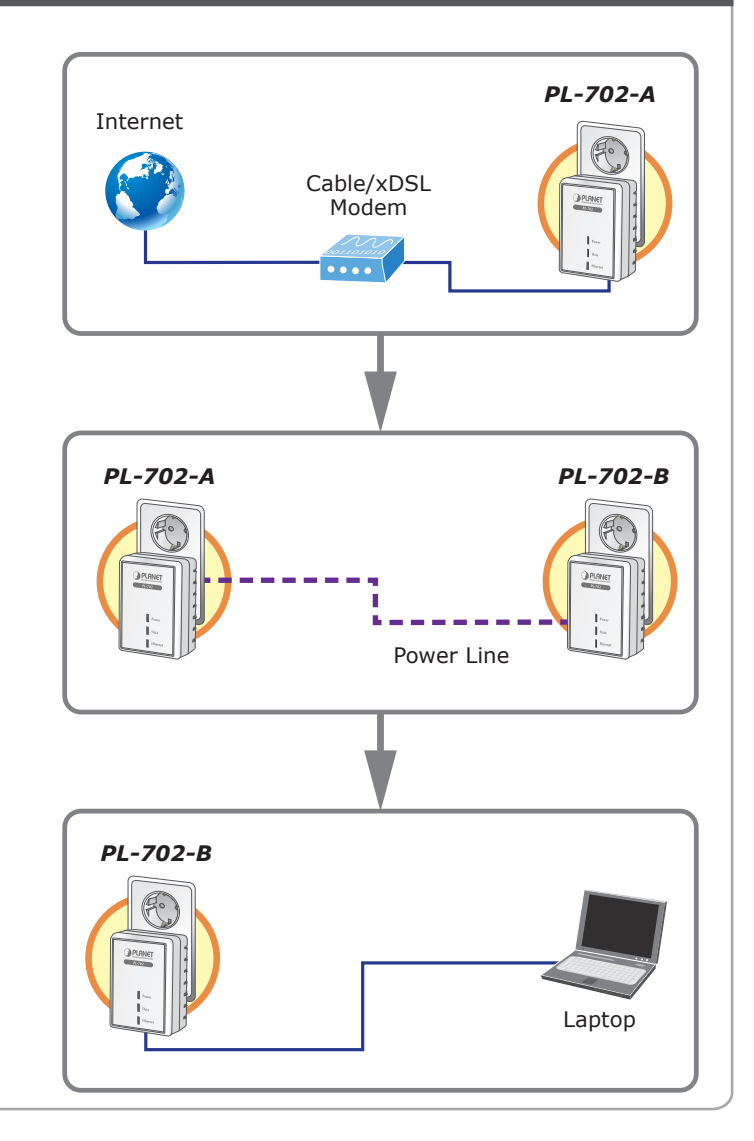

**Step. 2** Plug in the second Powerline Ethernet bridge in your room or office.

**Step. 3** Connect the PC via the network cable to the Powerline Ethernet bridge.

Quick Guide Quick Guide

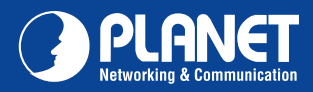

# LED Definition

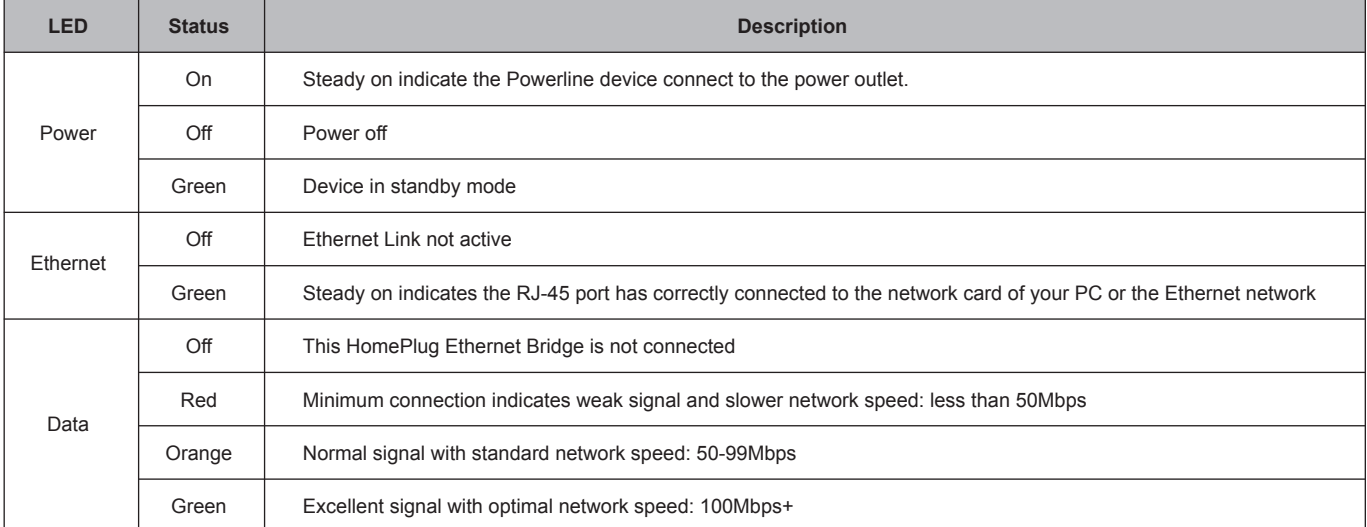

## Button Definition

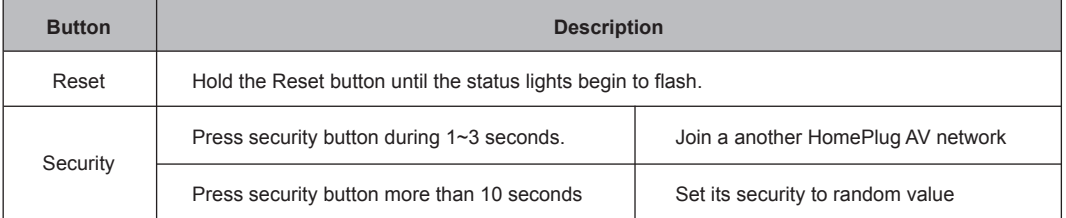

### Utility Installation for Windows

The installation procedure for the Powerline Configuration utility will vary depending on which operating system you are using on your computer. The following procedure is for installation under Windows XP. Installation on other operation system is similar.

- 1. Insert the CD into the CD-ROM drive to initiate the Autorun program. Once completed, a menu screen will appear.
- 2. Click on the **"Powerline Configuration Utility"** hyperlink in **PL-702** field to start the installation. If the menu screen is not shown, you can start the installation as follows.
	- Click on **Start Menu/Run**.
	- Enter **"E:\Utility\setup.exe"** in the appeared box, where "E" is the letter of your CD-ROM drive.
	- Click on **"OK"** button.
- 3. The utility will be installed into your computer and a new icon called **"Power Packet Utility"** will appear on your desktop.

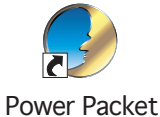

**Utility** 

**NOTE :** This utility is only for Windows 2000, 2003, XP, Vista and Windows 7.

### Further Configuration

If you want to configure more detail settings of **PL-702**, please refer to user's manual on the bundled CD. If you have any difficulty on resolving the problem while installing or using the **PL-702**, please contact the dealer where you purchased this product or you can contact PLANET directly at the following email address: support@planet.com.tw

Quick Guide Quick Guide

2011-AE0340-000

**PLANET Technology Corporation 11F., No.96, Minquan Rd., Xindian Dist., New Taipei City 231, Taiwan (R.O.C.)**

**Tel: 886-2-2219-9518 Fax: 886-2-2219-9528 Email: support@planet.com.tw www.planet.com.tw**

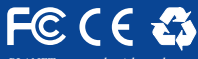

PLANET reserves the right to change specifications without prior notice. All brand names and trademarks are property oj<br>their respective owners. Copyright © 2012 PLANET Technology Corp. All rights reserved.